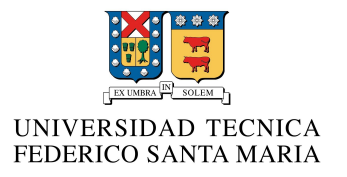

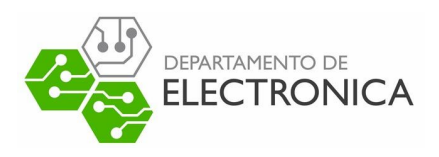

# ELO322: Redes de Computadores I **GNS3**

Francisco Frez Luis Leiva Javier Cabellería

06/07/2017

# *I. Resumen*

Se muestra el funcionamiento general de GNS3. Para ello, se implementan redes virtuales de switches y se comprueba su funcionamiento haciendo uso del comando ping, para demostrar las conexiones realizadas.

A lo largo del documento se exponen los contenidos necesarios para entender el trabajo realizado, tales como el concepto de una red virtual, de un Switch, y el concepto de Gateway.

# *II. Introducción*

Hoy en día, rara es la empresa que no dispone en su infraestructura de red de dispositivos cisco. Si bien hay una amplia gama de fabricantes de switches, routers y firewalls en el mundo, predomina el fabricante cisco sobre sus competidores por la fiabilidad y robustez de su equipamiento.

Debido al coste elevado del material de práctica se hace necesario el uso de simuladores y emuladores de dispositivos. En referencia a los emuladores, tenemos a GNS3 (Graphical Network Simulator) que es un software de código abierto (bajo licencia GPL) que nos proporciona una interfaz gráfica para diseñar y configurar redes virtuales, que se ejecutan en el hardware del PC y se pueden utilizar en múltiples sistemas operativos, incluyendo Windows, Linux y MacOS X.

En este trabajo se logra dar una mirada general al emulador GNS3, detallando características importantes de este, para finalmente lograr realizar una simulación una red virtual.

# *III. GNS3*

GNS3 es un simulador gráfico de redes de computadores. Para su funcionamiento, GNS3 está estrechamente relacionado con distintos softwares que complementan sus funciones, entre los cuales se encuentran:

- Dynamips: permite emular routers CISCO
- Dynagen: interfaz para trabajar en línea de comandos
- VirtualBox: permite trabajar con máquinas virtuales

● VPCS: emulador de un computador virtual con funciones básicas de networking Es ampliamente utilizado en los laboratorios de redes de computadores tanto en el ambiente de aprendizaje como en el ambiente profesional.

# *IV. Switch*

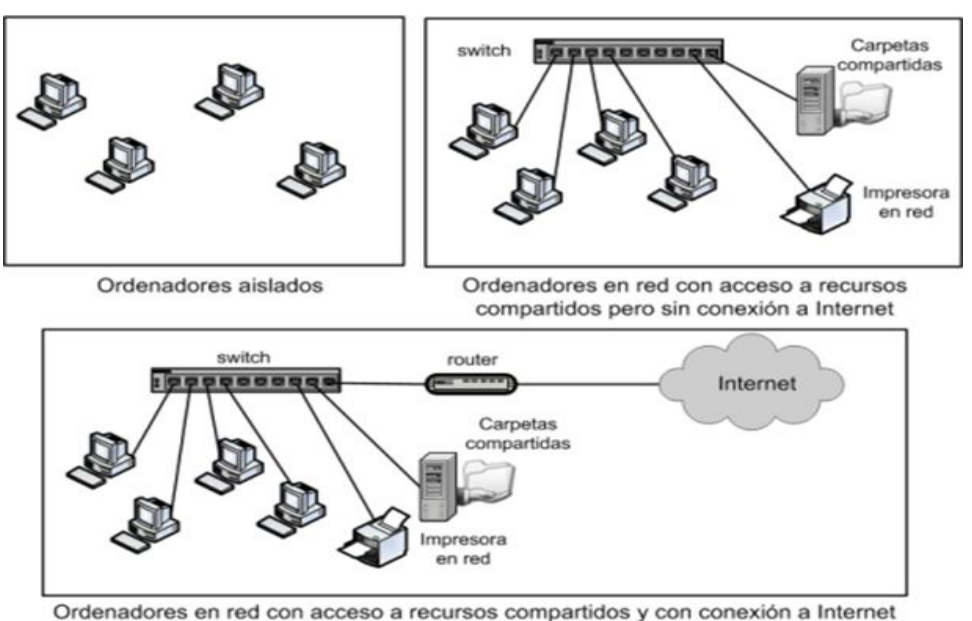

**Figura 1: Red de computadores conectados mediante un Switch**

Un Switch es un elemento que conecta máquinas dentro de una red local LAN o una red virtual VLAN. Cada equipo dentro de la red está identificado mediante su dirección MAC, el que es único por cada aparato electrónico y que viene impreso en él desde el día de su fabricación.

Si bien un Switch puede usarse para una red de computadoras, no puede por sí solo conectarse a internet. Para esto se requiere el uso de routers. Cuando el Switch es del tipo inalámbrico, suele llamarse Punto de Acceso.

# *V. VLAN*

Una VLAN consiste en crear redes lógicas independientes dentro de una misma red física. Es como crear distintas LAN dentro de una misma subred.

Existen distintos criterios para asociar los equipos conectados al (los) Switch(es) a las distintas redes virtuales, entre los cuales están por ejemplo la asociación por puerto, la asociación por dirección MAC, y la asociación por tipo de protocolo. La asociación por puerto quiere decir que todos los computadores conectados a un subconjunto del total de los puertos del Switch pertenecerán a una subred, los que están conectados a otro subconjunto de los puertos del Switch pertenecerán a otra subred, y así sucesivamente. La asociación por dirección MAC consiste en una tabla de búsqueda con el registro de todas las direcciones MAC conectados al Switch. Luego el administrador de la red decide cuáles direcciones MAC pertenecerán a cada una de las sub-redes planificadas. La asociación por protocolo consiste en que todas las máquinas que se comuniquen con el mismo protocolo pertenecerán a una misma subred. Equipos que no pertenecen a la misma subred no pueden comunicarse entre ellos.

# *VI. Gateway*

Un gateway, o también conocido como puerta de enlace, es un dispositivo que permite interconectar redes con protocolos y arquitecturas diferentes a todos los niveles de comunicación. Su propósito es traducir la información del protocolo utilizado en una red al protocolo usado en la red de destino.

# *VII. Práctico*

Se realiza la implementación de una red simple con dos VLANs como se muestra en la siguiente imagen.

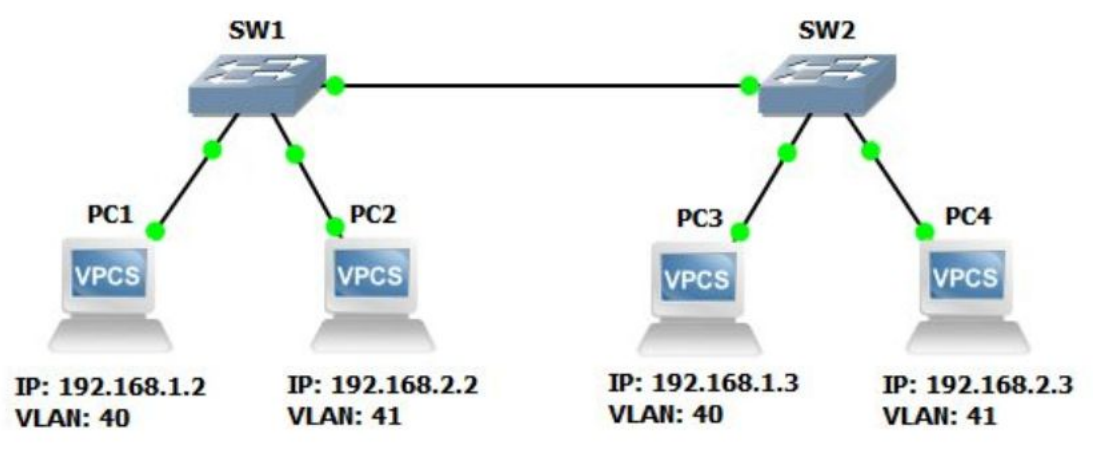

**Figura 2: Red con VLAN 40 y 41.**

Para empezar, se debe configurar cada VPC con las IP indicadas en la figura anterior (puede ser cualquier IP mientras se configuren las subred correctamente), para esto se utilizan las consolas o terminales de cada VPCS.

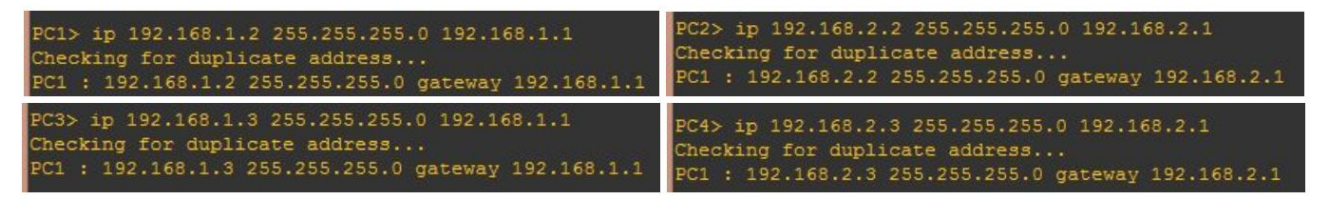

**Figura 3: Configuración IP de VPC 1, 2, 3 y 4 respectivamente.**

Asignadas las IP a cada VPC se crean las VLANs solicitadas en el switch utilizando los comandos "vlan database"  $\rightarrow$  "vlan id "  $\rightarrow$  "exit".

Al tener las VLANs listas se deben asignar las interfaces donde se encuentran conectados PC1, PC2, PC3 y PC4 con los comandos "config"  $\rightarrow$  "interface id "  $\rightarrow$ "switchport mode access"  $\rightarrow$  "switchport access vlan id "  $\rightarrow$  "end" (para finalizar) o "exit" (para configurar otra interfaz).

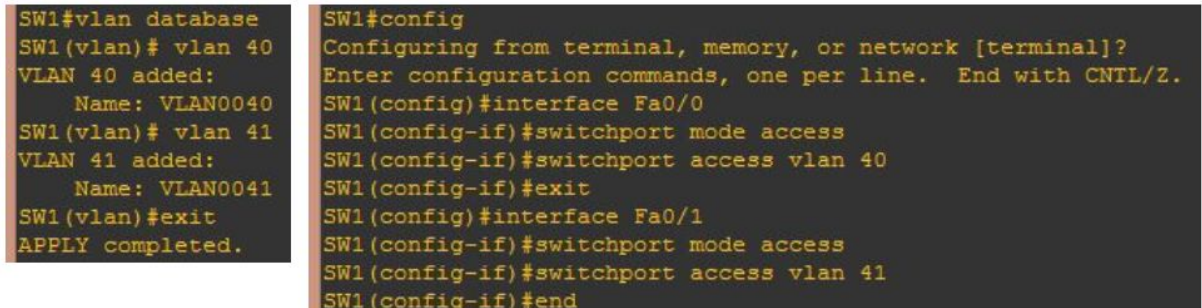

#### **Figura 4: Creación de las VLANs (izquierda) y asignación de interfaces (derecha) para el Switch 1.**

Notar que la configuración de la figura anterior es la del switch 1; se sigue el mismo procedimiento para el switch 2.

Con todo listo y configurado falta únicamente realizar la conexión entre ambos switches en la interfase 15 de cada uno utilizando el modo "trunk". Para ello, se emplean los comandos "config"  $\rightarrow$  "interface id "  $\rightarrow$  "switchport mode trunk"  $\rightarrow$ "switchport trunk encapsulation dot1q"  $\rightarrow$  "switchport trunk allowed vlan add 40,41"  $\rightarrow$ "no shut"  $\rightarrow$  "end".

```
SW1#config
Configuring from terminal, memory, or network [terminal]?
Enter configuration commands, one per line. End with CNTL/Z.
SW1 (config)#interface Fa0/2
SW1 (config-if) #switchport mode trunk
SW1 (config-if) #*Mar 1 01:46:29.659: %DTP-5-TRUNKPORTON: Port Fa0/2 has become dot1q trunk
SW1 (config-if) #switchport trunk encapsulation dot1q
SW1 (config-if) #switchport trunk allowed vlan add 40,41
SW1 (config-if) #no shut
SW1(config-if)#end
```
**Figura 5: Comandos para la conexión en modo "trunk".**

Con las VLANs ya configuradas, basta con demostrar la conectividad entre todos los PCs. Estos se realizará utilizando el modo "ping", como muestran las imágenes a continuación correspondientes al PC1 y al PC2 (notar que el procedimiento para el PC3 y PC4 es el mismo).

|  | PC1 > ping 192.168.1.3                                      |  |  |
|--|-------------------------------------------------------------|--|--|
|  | 84 bytes from 192.168.1.3 icmp seq=1 ttl=64 time=0.622 ms   |  |  |
|  | 84 bytes from 192.168.1.3 icmp seq=2 ttl=64 time=0.600 ms   |  |  |
|  | 84 bytes from $192.168.1.3$ icmp seq=3 ttl=64 time=0.696 ms |  |  |
|  | 84 bytes from 192.168.1.3 icmp seq=4 ttl=64 time=0.771 ms   |  |  |
|  | 84 bytes from 192.168.1.3 icmp seq=5 ttl=64 time=0.644 ms   |  |  |

**Figura 6: Ping del PC1 al PC3.**

|  | PC1> ping 192.168.2.2 |                                  |
|--|-----------------------|----------------------------------|
|  |                       | host (192.168.1.1) not reachable |

**Figura 7: Ping del PC1 al PC2.**

|  | PC2> ping 192.168.2.3                                       |  |  |
|--|-------------------------------------------------------------|--|--|
|  | 84 bytes from 192.168.2.3 icmp seq=1 ttl=64 time=0.506 ms   |  |  |
|  | 84 bytes from 192.168.2.3 icmp seq=2 ttl=64 time=0.585 ms   |  |  |
|  | 84 bytes from $192.168.2.3$ icmp seq=3 ttl=64 time=0.627 ms |  |  |
|  | 84 bytes from 192.168.2.3 icmp seq=4 ttl=64 time=0.837 ms   |  |  |
|  | 84 bytes from 192.168.2.3 icmp seq=5 ttl=64 time=0.620 ms   |  |  |

**Figura 8: Ping del PC2 al PC4.**

|  | PC2> ping 192.168.1.2            |
|--|----------------------------------|
|  | host (192.168.2.1) not reachable |

**Figura 9: Ping del PC2 al PC1.**

Se puede ver claramente la correcta conexión entre los VPCS en sus correspondientes VLANs, y además que no existe conexión entre la VLAN 40 y la VLAN 41 como se esperaba.

# *VIII. Conclusión*

En este trabajo se simularon dos VLANs a través del empleo de los dispositivos de red emulados con GNS3. La red simulada nos da una idea sobre el comportamiento de una red real, así como nos permite realizar el estudio de las diferentes configuraciones a aplicar en los dispositivos cisco.

Podemos afirmar que GNS3 nos resulta una importante herramienta de simulación de redes y nos permite generar una variedad de casos teóricos de redes de computadoras. GNS3 es un proyecto open source en constante evolución que permitirá en un futuro emular muchas de las implementaciones que a día de hoy no puede.

Es más que evidente que el emulador no sustituye a los dispositivos cisco emulados, pero facilita la labor de estudio en muchos escenarios en los que por rapidez de instalación de la topología, de las configuraciones y la respuesta de los dispositivos emulados similar al dispositivo real, lo convierten en una herramienta magnífica de cara a la emulación siendo el tiempo de montaje de la maqueta emulada muy inferior a la maqueta real a instalar.

#### *IX. Referencias*

[1] GNS3 Graphical Network Simulator. https://www.gns3.com/

[2] B. César. Emulación de Redes Cisco con GNS3

[3] James F. Kurose and Keith W. Ross (2012) Computer Networking: A top-Down Approach, Sixth Edition, Pearson.